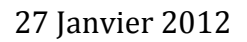

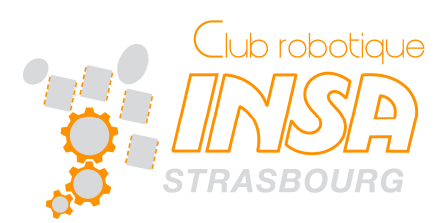

# AVR DRAGON

elo et Maxime C.

## I. L'AVR DRAGON ET ECLIPSE

Comme précédemment expliqué, on peut utiliser eclipse avec le plugin AVR Dude. Celui-ci supporte l'AVR Dragon en mode programmation JTAG ou ISP et en mode débug. Nous allons donc voir les premières étapes d'installation.

## II. PREMIERE UTILISATION DE L'AVR DRAGON

### 1. USB DRIVER

Au club nous utilisons eclipse avec le plugin AVR. Pour ceux qui procèdent comme nous, passez directement à la partie suivante « 2. AVR Dude ». Cette partie est inutile pour vous.

Pour ceux qui feraient autrement, ce qui suit pourrait vous être utile, voilà pourquoi nous l'avons laissé ici.

Afin d'installer le « usb driver », nous avons tout d'abord tenté de brancher simplement l'avr dragon, il apparait alors une erreur. Nous avons ensuite suivi les explication de T0mmy trouvées sur un forum, qui nous ont permis sans problème de s'en sortir.

Lien : http://www.avrfreaks.net/index.php?name=PNphpBB2&file=viewtopic&t=82994

Les explications sont les suivantes :

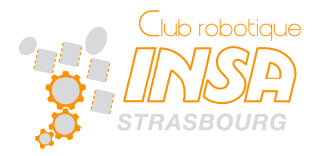

Hello to all Win7 users  $\bigoplus$ 

I did not expect any problems while switching from Vista x64 to Win7 x64, but with the JTAGICE mkII I had some.

So here is a short step-by-step driver installation tutorial:

As you may remember, there where always 2 devices in the Jungo-folder in the Device Manager. By right clicking on the computers name in the Device Manage, selecting "Add

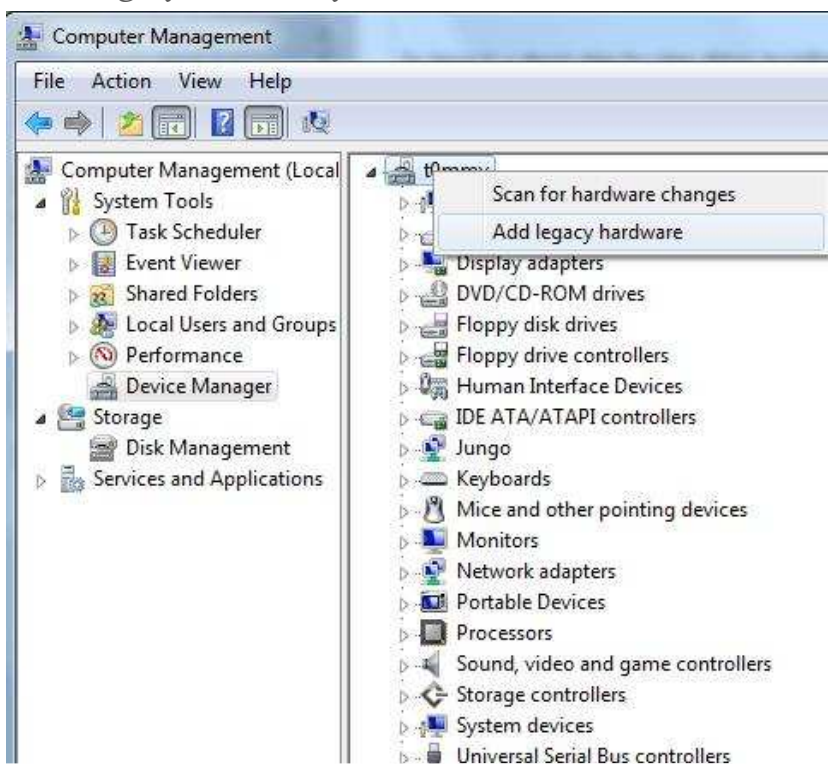

legacy hardware" you can install an extra driver.

- 1. click next
- 2. select "Install the hardware, that I manually select from a List (Advanced)"
- 3. select "Show All Devices"

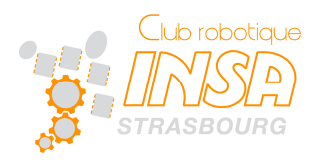

4. click on "Have disc" and point to "C:\Program Files (x86)\Atmel\AVR Tools\usb64\windrvr6.inf"

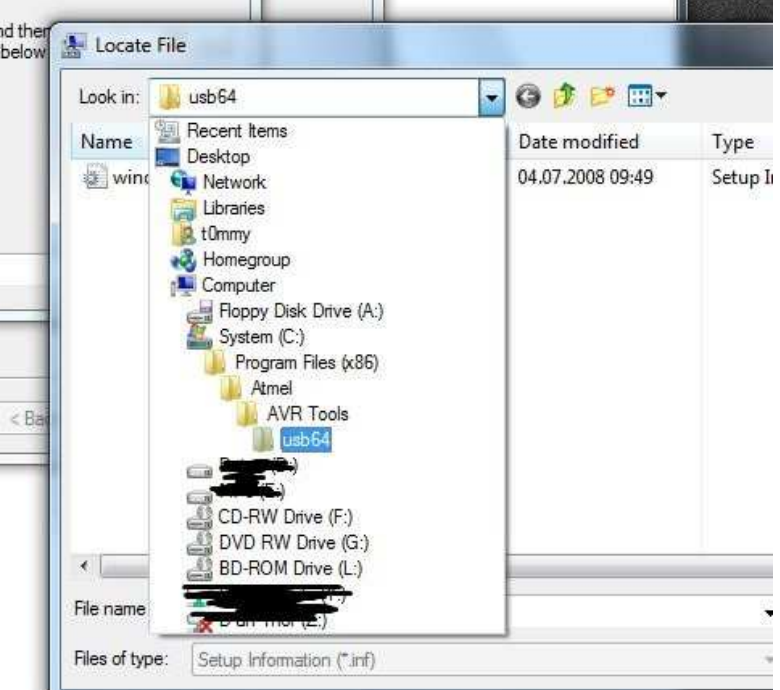

- 5. select **WinDriver** an continue by clicking "next" and "install" many times
- 6. now you can install the JTAGICE mkII driver. Reinstall it, if you have tried it already, it should work now. If you let Windows search on the Internet, it will find the correct one.
- 7. when it looks like this, it should work:

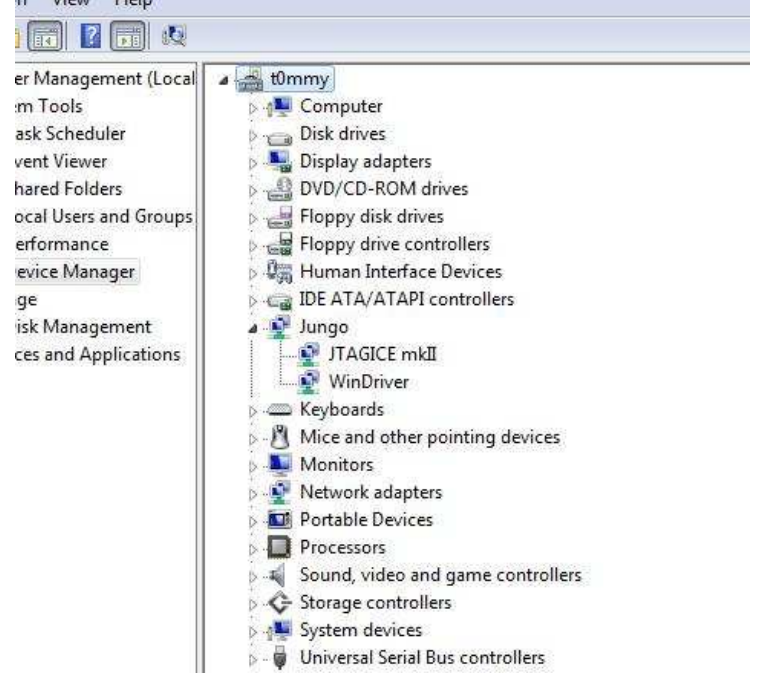

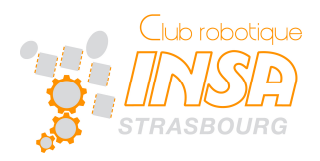

#### 2. A VR DUDE

Nous allons maintenant mettre à jour le driver afin q que notre AVR Dragon soit reconnu et utilisable par AVRDude. Nous allons maintenant mettre à jour le driver afin que notre AVR Dragon soit re<br>tilisable par AVRDude.<br>1) Télécharger le package libusb-win32 (release en .zip) à l'addresse suivante .

http://sourceforge.net/projects/libusb-win32/files/libusb-win32-releases/ en choisissant la version la plus récente.

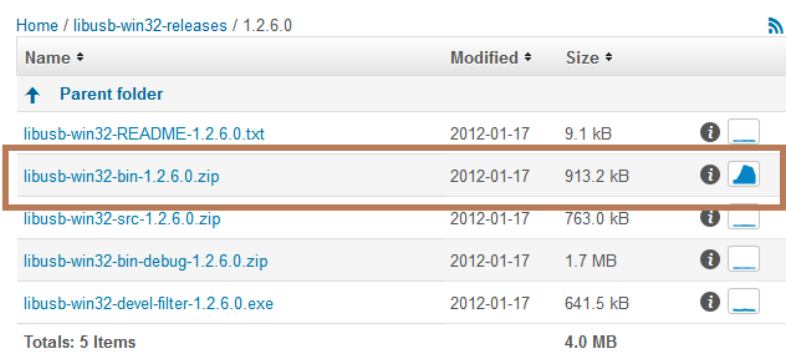

- 2) Connecter UNIQUEMENT l'AVRDragon par USB et ouvrir le zip (pas besoin de le décompresser). r le zip (pas besc $\rho$ puis cliquer sur $>$ AVRDude - $>$
- 3) Dans le dossier bin, executer inf-wizard.exe
- 4) Selectionner l'AVRDragon dans la liste des périphériques, puis cliquer sur suivant.
- 5) Enregistrer le fichier généré, et cliquez sur Install Now.

#### 3. D ANS ECLIPSE

Dans les settings du projet, il n'y a plus qu'à aller dans AVR -> AVRDude Programmer.

Faire une nouvelle configuration avec AVR Dragon JTag et port : usb.

C'est gagné !

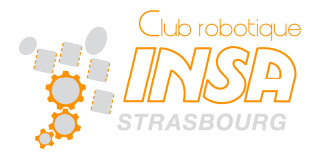

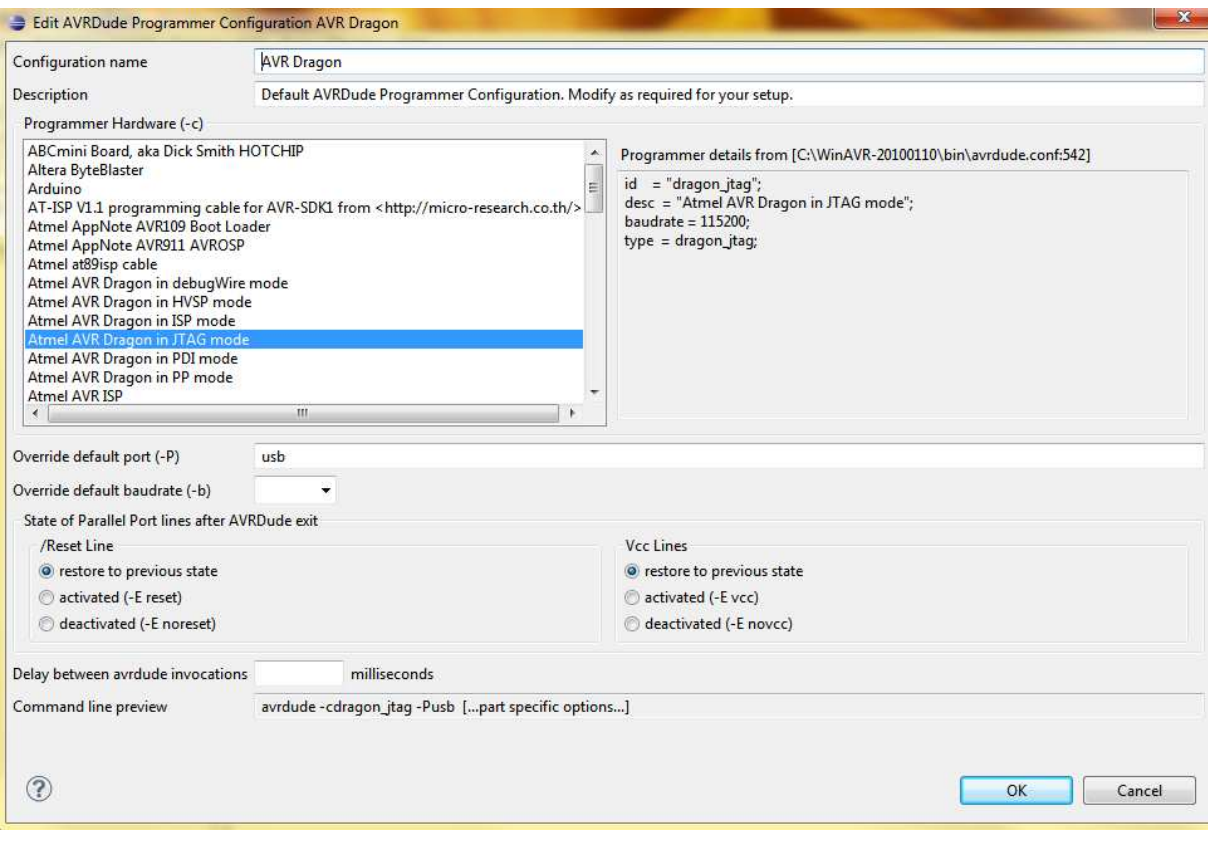

**FENETRE DE CONFIGURATION DU PROGRAMMATEUR**